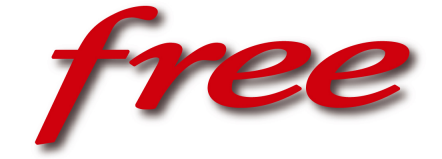

<span id="page-0-0"></span>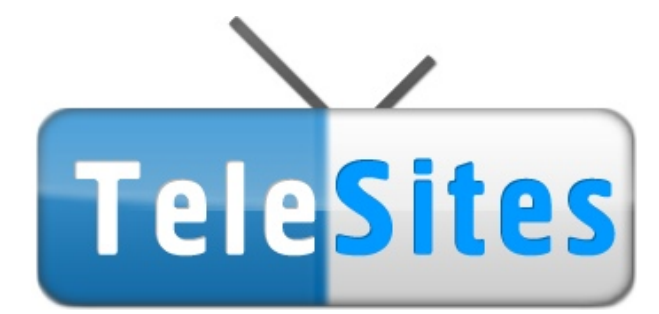

# **Documentation**

FREEBOX TEAM Rev. 1.0 (5 mars 2008) © Free 2008

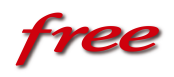

# Table des matières

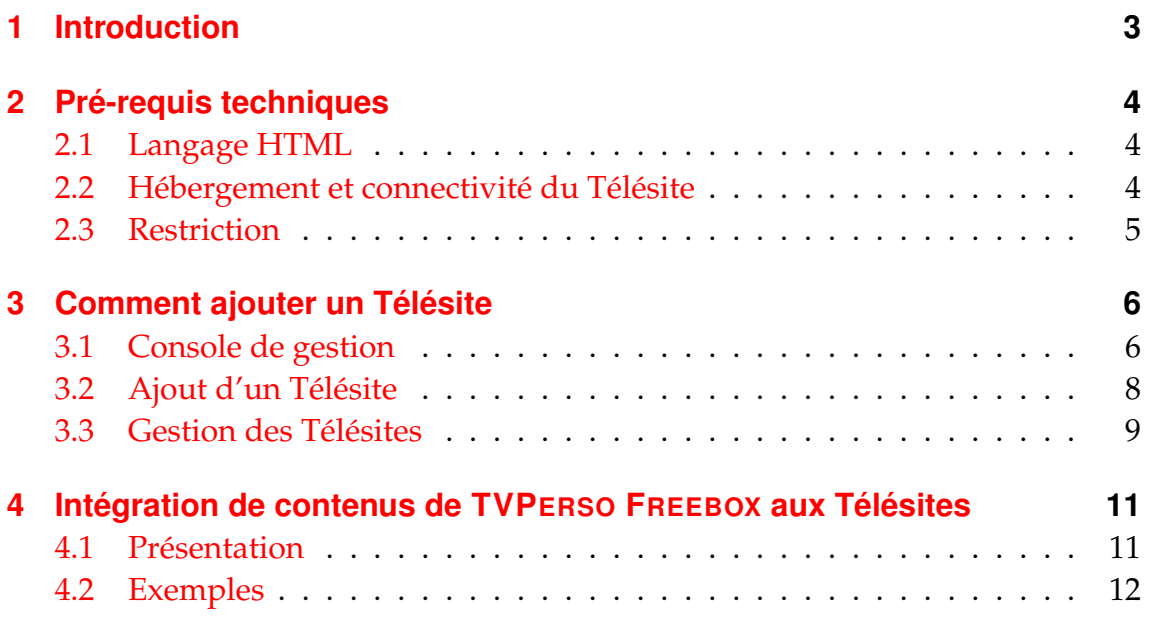

## INTRODUCTION

<span id="page-2-0"></span>Le service des Télésites de Free permet aux abonnés dégroupés et équipés d'une Freebox HD (et ultérieurement ceux munis d'une Freebox v4) de :

- Concevoir un site web prévu pour être visualisé via une Freebox.
- Consulter directement à partir de leur téléviseur les sites crées et mis à disposition par les autres Freenautes.
- Intégrer des vidéos issues du Service TV PERSO FREEBOX dans des sites, afin de (par exemple) les mettre en valeur.

## <span id="page-3-0"></span>PRÉ-REQUIS TECHNIQUES

#### <span id="page-3-1"></span>**2.1 Langage HTML**

Pour pouvoir être affiché convenablement par la Freebox, un télésite doit respecter les spécificités du *HTML 3.2 Freebox*. De la documentation sur ce langage est disponible à l'adresse suivante : [http://wiki.freeplayer.org/index.](http://wiki.freeplayer.org/index.php?title=HTML_Freebox) [php?title=HTML\\_Freebox](http://wiki.freeplayer.org/index.php?title=HTML_Freebox).

Nous vous conseillons fortement de lire cette documentation, en particulier pour prendre connaissance des limitations du navigateur interne à la Freebox ainsi que les extensions par rapport au standard "officiel" du HTML 3.2.

Veuillez également noter que le navigateur de la Freebox ne supporte que la version 1.0 du protocole HTTP.

#### <span id="page-3-2"></span>**2.2 Hébergement et connectivité du Télésite**

Free n'assure pas l'hebergement de vos Télésites. Vous pouvez utiliser le prestataire technique de votre choix, la seule limitation étant la suivante : **l'intégralité du Télésite (pages HTML, images, . . .) doit être accessible en IPv6. Tout élément d'une page accessible uniquement en IPv4 ne pourra pas être affichée par**

Pré-requis techniques 4

**la Freebox**. Lors de la déclaration du Télésite ou dans les liens de vos pages, vous pouvez à votre convenance utiliser soit un nom de domaine (ex : [http://www.](http://www.free.fr) [free.fr](http://www.free.fr))<sup>[1](#page-0-0)</sup>, soit une adresse IPv6 (ex : [http://\[2a01:5d8:e200::1\]](http://[2a01:5d8:e200::1])).

### <span id="page-4-0"></span>**2.3 Restriction**

**Il n'est pas autorisé de diffuser des fichiers multimédias (vidéos ou sons) par l'intermédiaire d'un Télésite**, que ca soit par un lien direct (ex : href vers un fichier *mp3*) ou par chargement en fond de page (ex : attribut *background*).

La seule façon de diffuser de la vidéo via un Télésite est d'utiliser le système d'intégration des contenus de TVPERSO FREEBOX (cf. page [11\)](#page-10-0).

Toutefois, il existe une unique tolérance concernant les vidéos fixes de fond d'écran de type mp2v (*Elementary Stream* MPEG-2 Video sans multiplexage) d'une taille raisonnable (inférieure à 1 Mo).

<sup>1</sup>A condition bien sûr qu'un enregistrement DNS de type **AAAA** correspondant existe.

# <span id="page-5-0"></span>COMMENT AJOUTER UN TÉLÉSITE

#### <span id="page-5-1"></span>**3.1 Console de gestion**

La première étape pour pouvoir ajouter votre Télésite est de se rendre sur la console de gestion de votre abonnement, présente sur [http://subscribe.](http://subscribe.free.fr/login/) [free.fr/login/](http://subscribe.free.fr/login/).

Une fois connecté, cliquez sur le lien "Gestion de mes Télésites" présent dans la rubrique "Fonctionnalités optionnelles" (en bas à droite de la page).

Lors de votre première visite, vous trouverez la page suivante vous invitant à choisir un nom d'utilisateur sur le service des Télésites :

Configuration de vos Télésites Freebox

Vous n'avez pas encore choisi de pseudonyme sur le service Télésites Freebox. Veuillez en choisir un en cliquant ici.

Le pseudonyme choisi doit comporter entre 3 et 20 caractères, et ne peut être composé que de lettres, de chiffres et du caractère tiret ('-').

Comment ajouter un Télésite 6

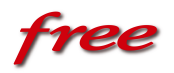

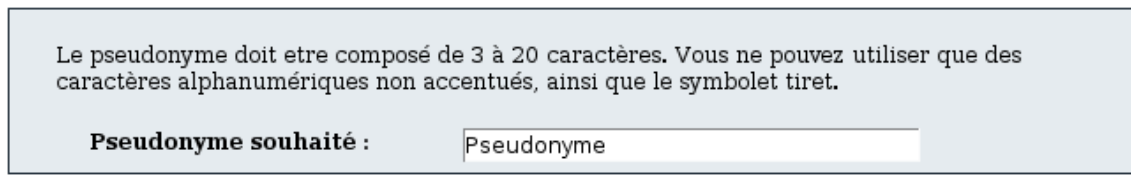

Une fois votre pseudonyme choisi, la page principale du site de gestion des Télésites s'affichera :

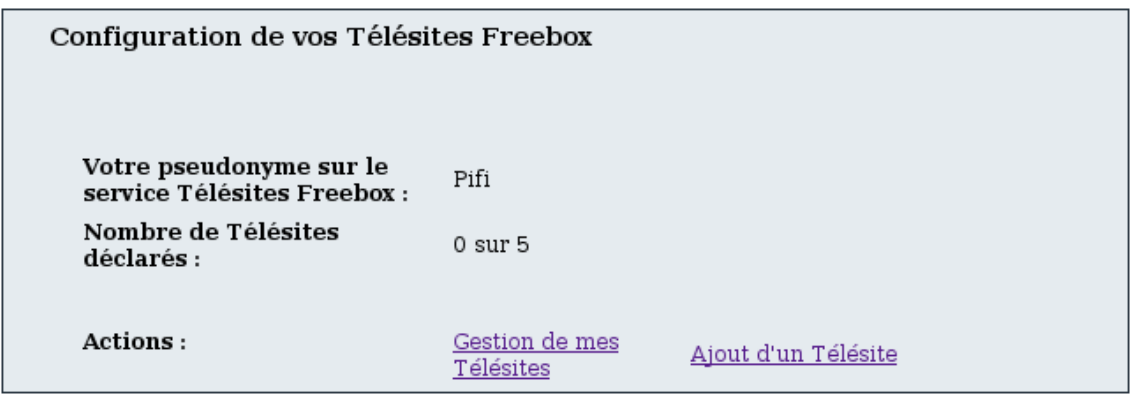

Vous y retrouverez le pseudonyme que vous avez choisi, le nombre de Télésites que vous appartenant et le nombre total de Télésites que vous pouvez déclarer.

- Le lien "Ajout d'un Télésite" vous mènera à l'interface permettant de déclarer un nouveau Télésite (cf page suivante). Ce lien n'est pas disponible si votre quota de Télésites est atteint.
- Le lien "Gestion de mes Télésites" vous permet de modifier les informations relatives à un Télésite déjà déclaré, ou de supprimer certains de vos Télésites.

**ENVOYER** 

free

### <span id="page-7-0"></span>**3.2 Ajout d'un Télésite**

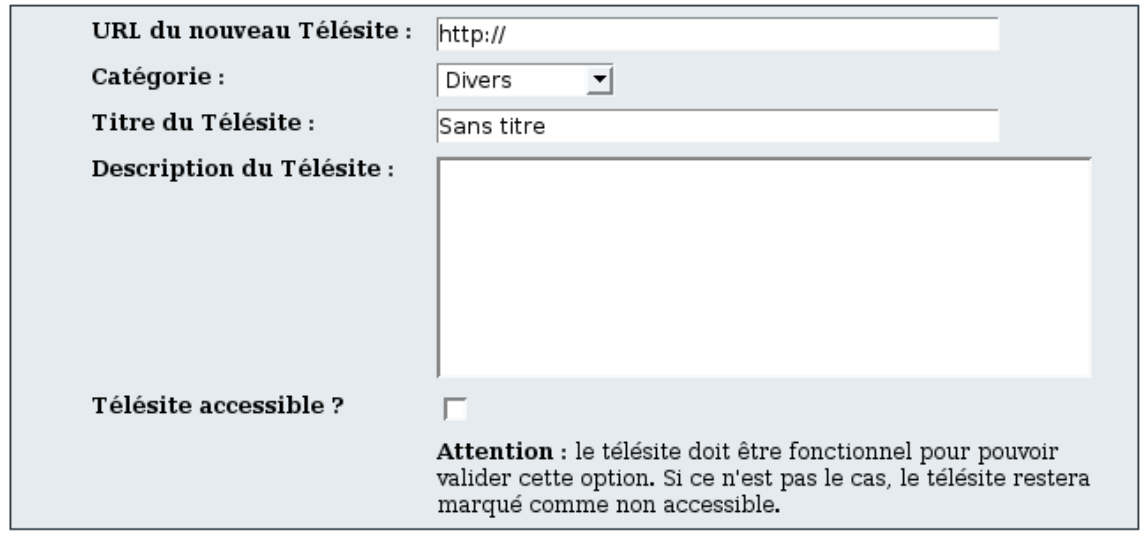

**ENVOYER** 

Il est conseillé de remplir correctement les champs *Titre* et *Description*. Le premier sera directement visible dans l'interface du service, le second servant au moteur de recherche interne.

L'URL du Télésite ne sera pas indiquée sur l'interface télévisuelle et ne sera jamais mise à disposition des Freenautes consultant le service.

La case "Télésite accessible" vous permet de tester l'affichage de votre site sur votre téléviseur via la Freebox sans pour autant le rendre visible par tout le monde. Si la case est décochée, ce Télésite ne fera pas partie du catalogue du service, mais vous pourrez y accéder via la rubrique "Mes Télésites" sur l'interface télévisuelle. Une fois vos tests effectués, il vous suffit de cocher cette case et de valider pour rendre votre Télésite immédiatement accessible à l'ensemble des Freenautes.

Attention, un Télésite déclaré comme "non accessible" compte quand même dans votre quota global.

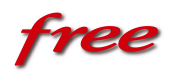

Cependant, lorsque vous décidez de publier l'un de vos Télésites, un test d'accessibilité est effectué. S'il échoue, le Télésite restera en dehors du catalogue et vous en serez informé via la page de détails.

#### <span id="page-8-0"></span>**3.3 Gestion des Télésites**

Sur cette page, vous retrouverez la liste des Télésites vous appartenant. Si l'un de vos Télésites n'a pas pu être joint par notre système de vérification, vous en serez prévenu par un message.

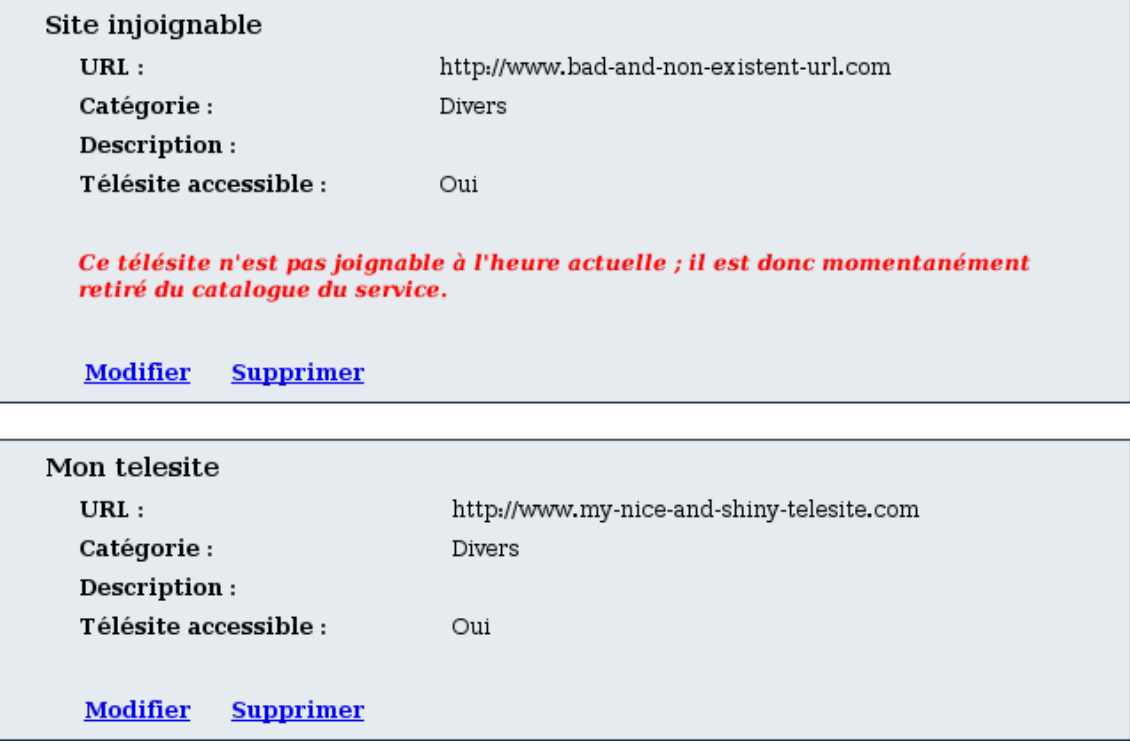

• Le lien "Modifier" vous mène sur une page identique à celle d'ajout d'un Télésite, mais dont les champs sont pré-remplis avec les informations déjà saisies.

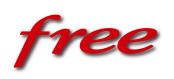

• Le lien "Supprimer" enlève définitivement du service le Télésite en question. Toute suppression est définitive. Si votre quota de Télésites est dépassé, vous pourrez en créer de nouveaux uniquement après en avoir supprimé.

# <span id="page-10-0"></span>INTÉGRATION DE CONTENUS DE TVPERSO FREEBOX AUX TÉLÉSITES

### <span id="page-10-1"></span>**4.1 Présentation**

Si vous avez mis à disposition du contenu sur TV PERSO FREEBOX et que vous souhaitez le mettre en valeur autrement que par l'interface classique du service, nous vous proposons la possibilité d'intégrer vos vidéos à vos Télésites.

Pour cela, nous mettons à votre disposition 3 balises *Meta*[1](#page-0-0) :

- **tvperso\_stored\_base :** Pour afficher la vignette correspondant à votre vidéo enregistrée en différé.
- **tvperso\_live\_base :** Pour afficher la vignette correspondant à votre vidéo diffusée en live.

**tvperso\_stream\_base** : Pour pouvoir créer un lien lançant la lecture de la vidéo.

Si votre vidéo est classée comme "privée", seules les personnes que vous aurez autorisées via un groupe de partage pourront consulter la vidéo via un Télésite.

Intégration de contenus de TVPERSO FREEBOX aux Télésites 11

#### <span id="page-11-0"></span>**4.2 Exemples**

En ce qui concerne les vignettes, quatre versions sont disponibles : grande (240x180), petite (96x72), au format PNG et au format GIF.

Pour utiliser la grande vignette, il faut ajouter "-big" entre l'identifiant de la vidéo et l'extension du fichier.

Supposons que votre vidéo ait un identifiant qui soit 17871, voici des exemples de code HTML à intégrer dans vos pages pour pouvoir bénéficier de cette fonctionnalité :

```
<!-- vignette de la video differee 17871 en petit format et en png -->
<img src=''<var name=tvperso_stored_base>/17871.png''>
```
<!-- vignette de la video live 17871 en grand format et en gif --> <img src=''<var name=tvperso\_live\_base>/17871-big.gif''>

<!-- pour lancer la lecture d'une video comme fond d'une page --> <body background=''<var name=tvperso\_stream\_base>/17871>''>